## **Viewing Attachments via the Documents Button**

### **Navigation**

#### Log in to myUFL

- 1. Click the **Nav Bar** button.
- 2. Click **Main Menu**.
- 3. Click **Financials**.
- 4. Click **Accounts Payable**.
- 5. Click **Vouchers**.
- 6. Click **Add/Update**.
- 7. Click **Regular Entry**.
- 8. Search for an **Existing Voucher**.
- 9. Click the **Invoice Information** tab.

### **Viewing Attachments via the Documents Button**

Attachments uploaded prior to October 2011, can be viewed via the Documents button.

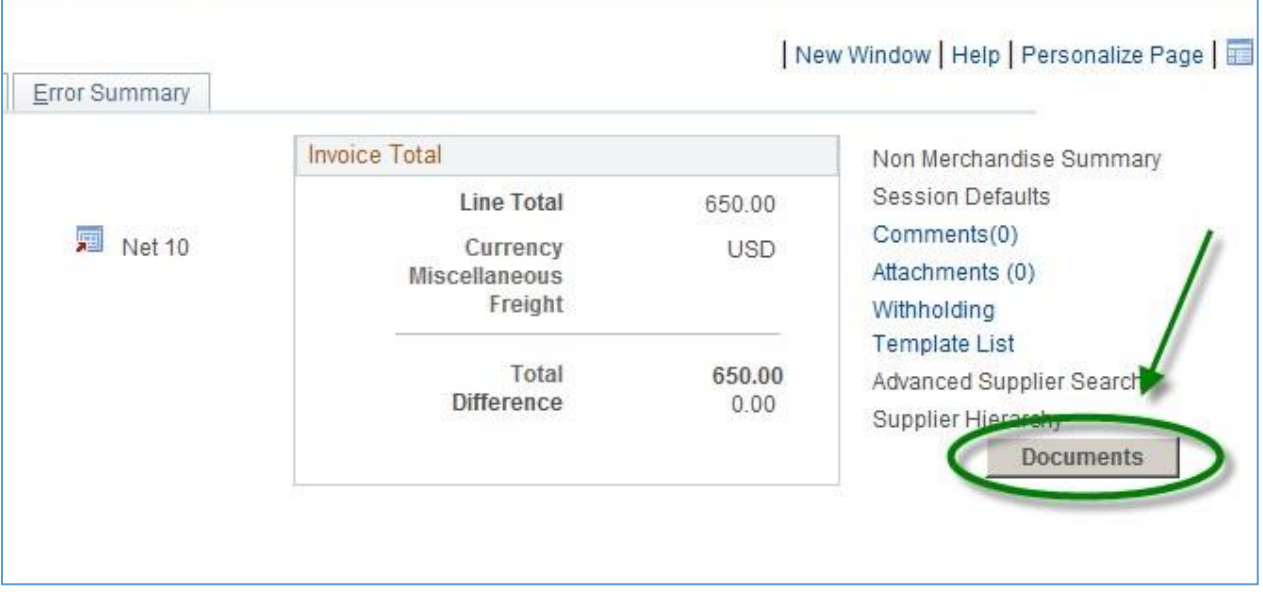

Upon clicking the Documents button, a new window or tab will open, displaying the Attachments for that specific Voucher.

### **NOTE: At times, the Documents pane may be minimized and you will need to open the pane to view the documents.**

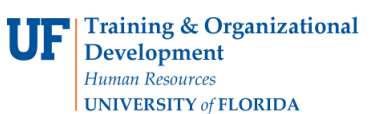

# **Instruction Guide**

# **Viewing Attachments via the Documents Button**

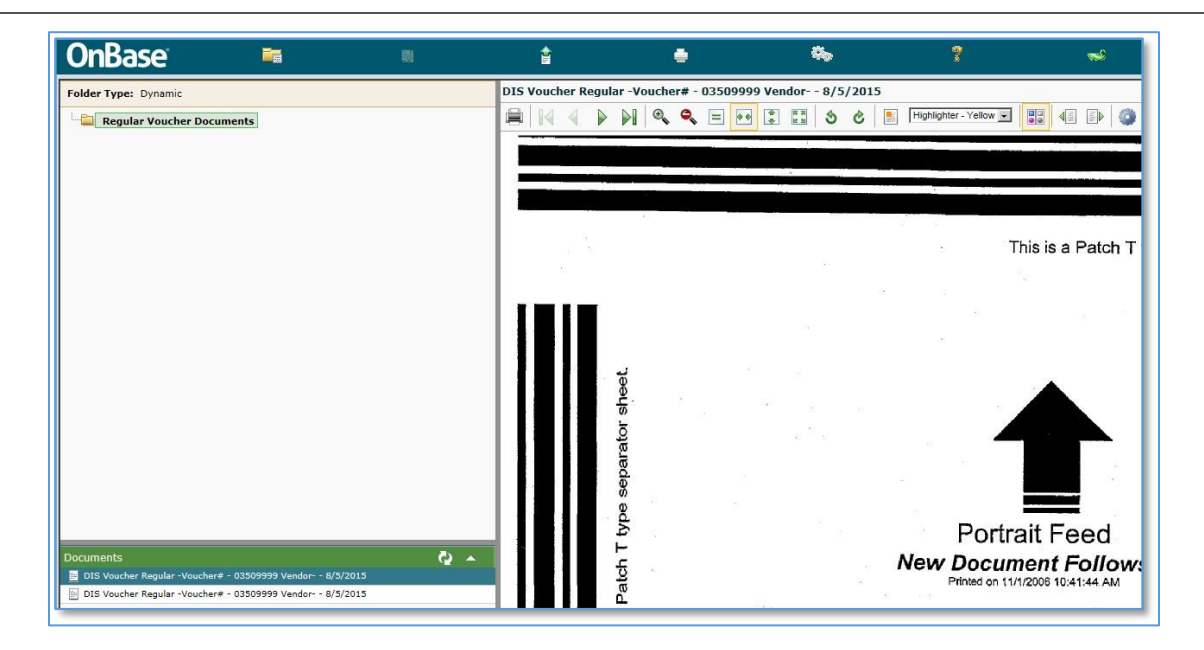

#### **To open the documents pane:**

- 1. Hover your mouse over the **gray line** above the green documents bar.
- 2. When you see the **resize cursor** appear (indicated below), click on the gray line and drag the documents pane up.

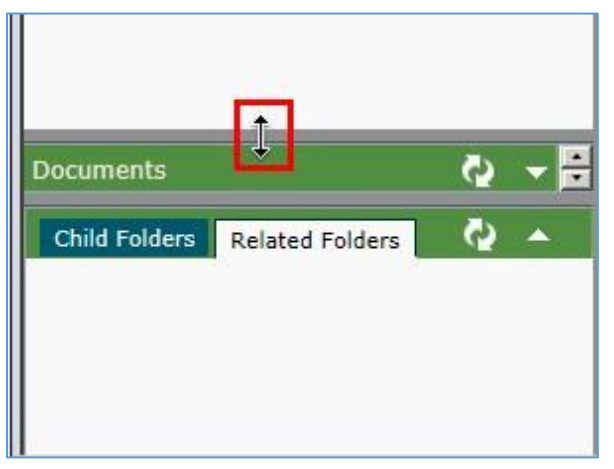

Upon, dragging the documents pane up, the documents for the voucher will be visible.

# **Instruction Guide**

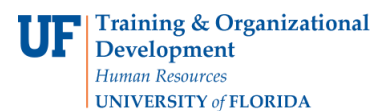

## **Viewing Attachments via the Documents Button**

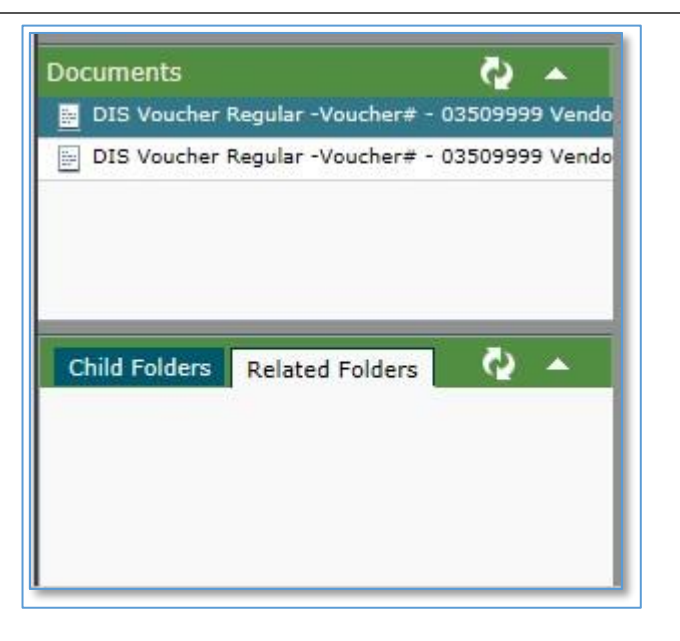

- 3. To view each document, **double-click** the name of the document.
- 4. The document will load in the **reading pane** to the right of the screen.

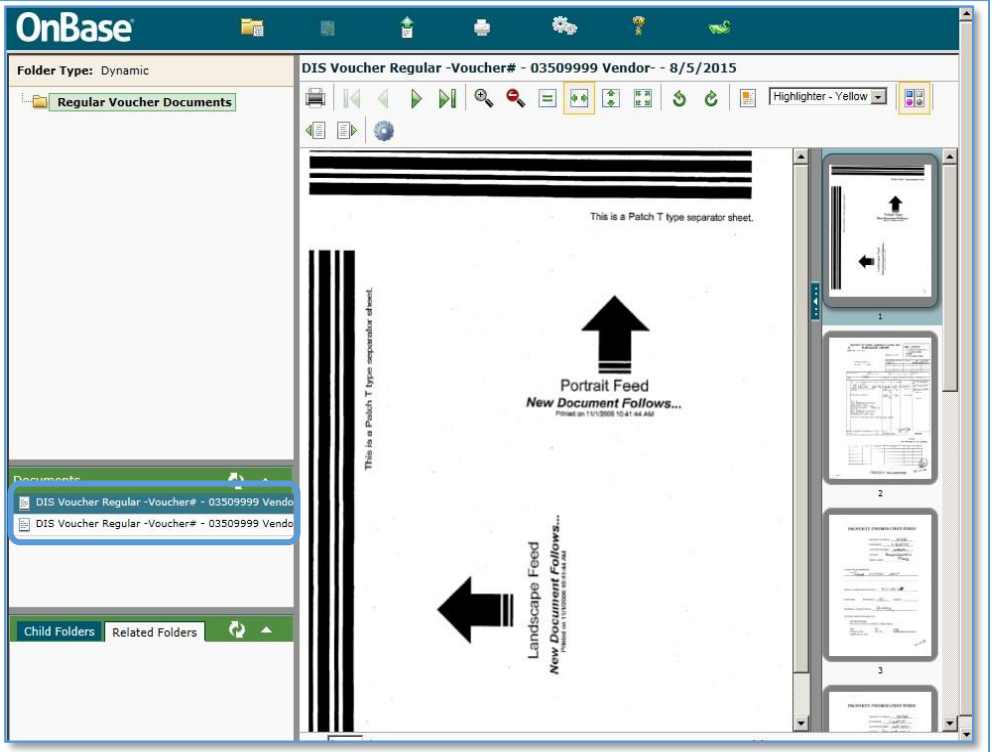

If you need help with…

- Technical issues, contact the UF Help Desk: 392-HELP [helpdesk@ufl.edu](mailto:helpdesk@ufl.edu)
- •Any other issues, please contact University Disbursements at 392-1241 or e-mail [Disbursements@ufl.edu](mailto:Disbursements@ufl.edu)